## **Ringo's Build: X99-Deluxe-II + i7-6850K**

MainBoard: ASUS X99-DELUXE II Processor: Intel i7-6850K Memory: 2x 16GB DDR4 Corsair Vengeance LPX @ 2133Mhz Graphics: EVGA GeForce GTX980Ti

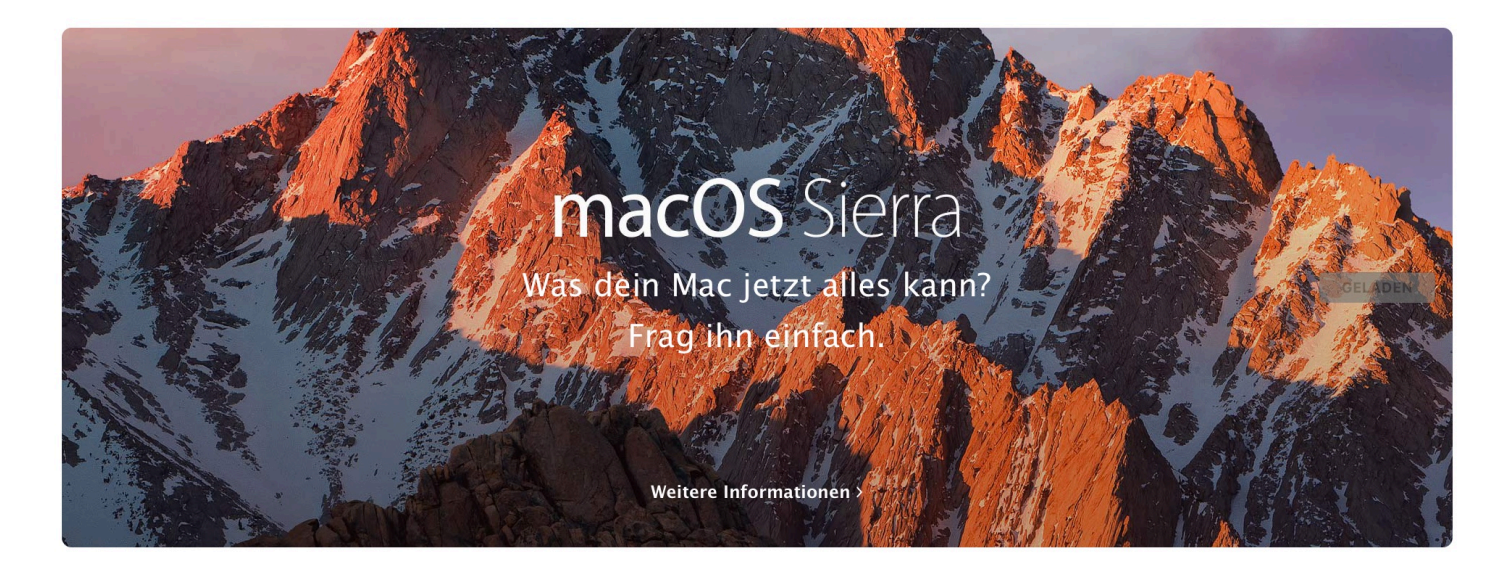

**(1) OSX:**

OSX Sierra mittels Mac aus dem AppStore laden :)

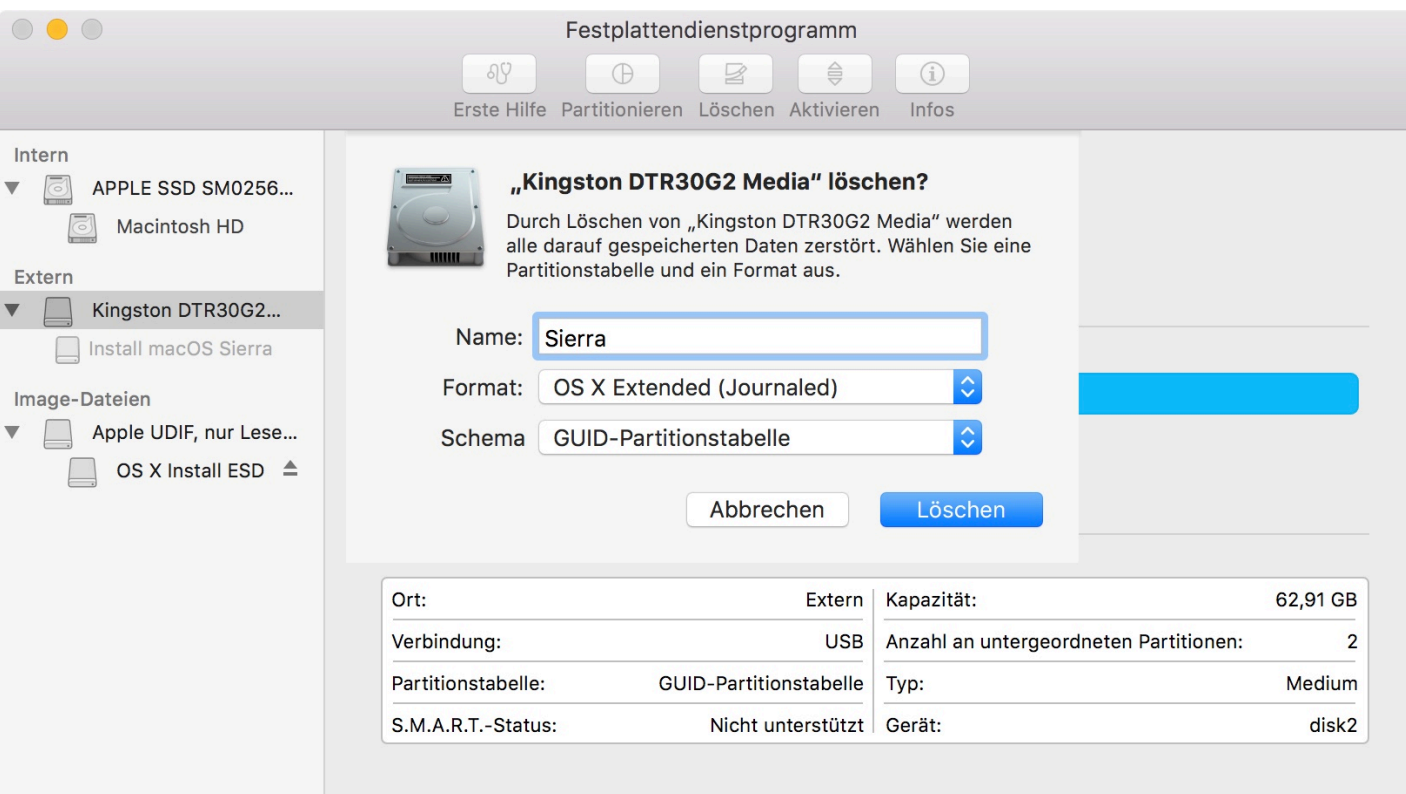

- USB Stick formatieren
- Anschließend Sierra auf Stick überspielen

```
# Erstellen des Sierra Bootsticks:
1
```

```
2 sudo /Applications/Install\ macOS\ Sierra.app/Contents/Resources/createinstallmedia --
 applicationpath /Applications/Install\ macOS\ Sierra.app --volume /Volumes/Sierra
```
3 # Mit Passwort bestätigen

#### **(2) Clover**

- Clover Bootloader herunterladen:<https://sourceforge.net/projects/cloverefiboot/files/Installer/>
- Nehmt ruhig das letzte Release, Stand 2017-02 => v2.4k

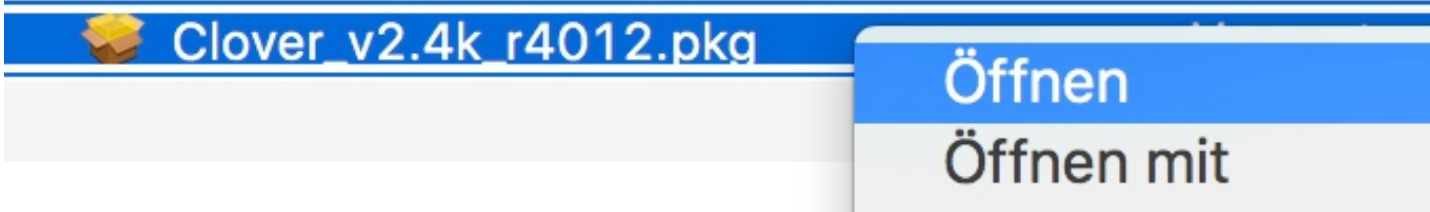

- Mit Rechtsklick öffnen, es erscheint eine Meldung das Programm sei nicht verifiziert.
- Diese bestätigen, indem ihr öffnen klickt.

## Clover EFI v2

#### Einführung  $\bullet$

 $\bullet$  0

- **Bitte lesen**  $\bigcirc$
- · Zielvolume auswählen
- · Installationstyp
- Installation
- · Zusammenfassung

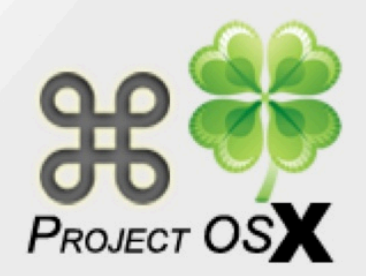

Willkommen bei: Clover v2.4k r4012 EFI bootloader

# **Clover EFI** v2.4k r4012

**Entwickler:** Slice, with help of Kabyl, usr-sse2, jadran, Blackosx, dmazar, STLVNUB, pcj, apianti, JrCs, pene, FrodoKenny, skoczy, ycr.ru, Oscar09, xsmile, SoThOr, rehabman, Download-Fritz, Zenit432, cecekpawon...

**Beteiligt am Quellcode:** Intel, Apple, Oracle, Chameleon, rEFIt and Xom.

Beteiligt am Installationspaket: Chameleon team, crazybirdy, JrCs.

Zurück

Fortfahren

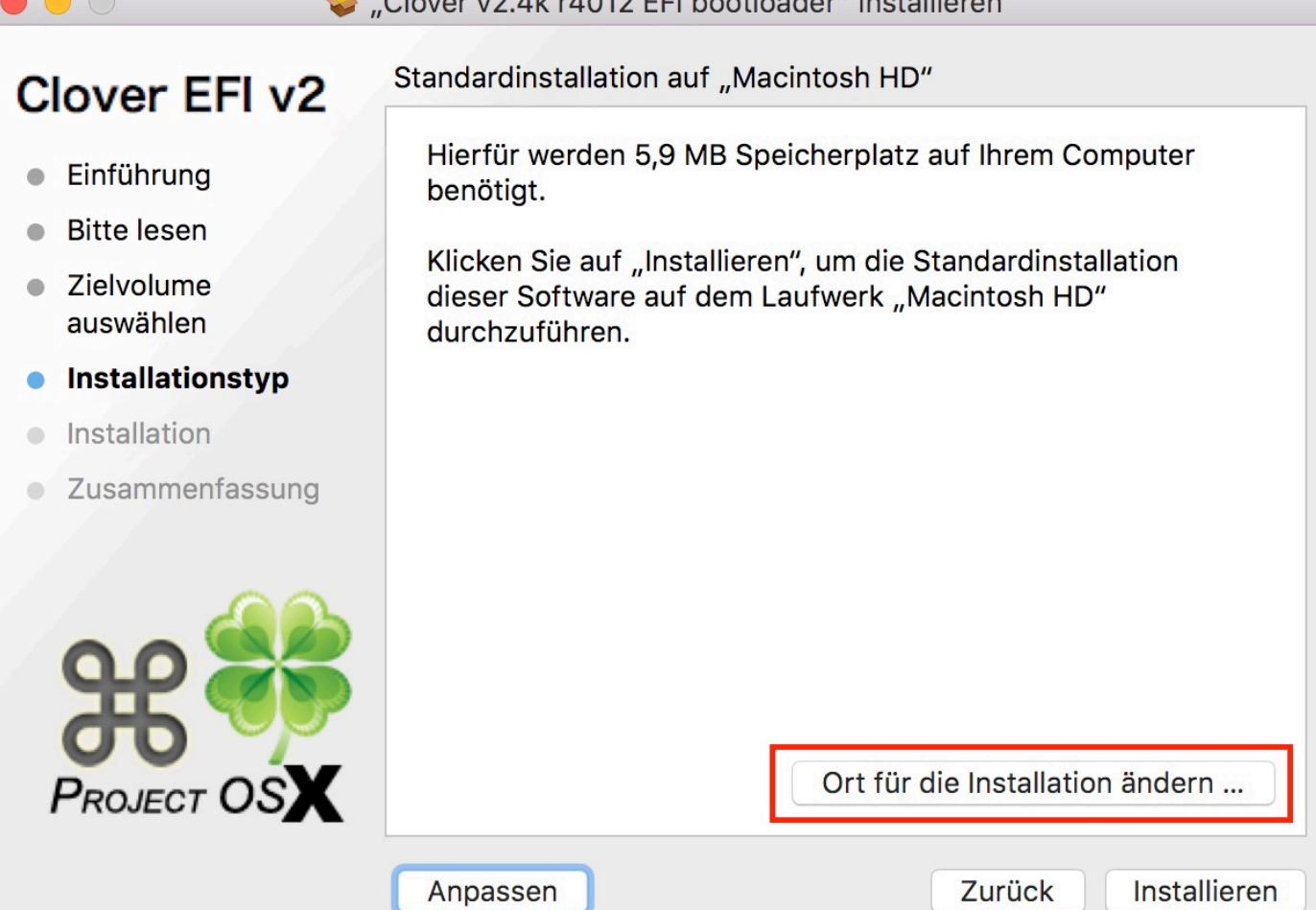

Anpassen

## Clover EFI v2

Einführung  $\bullet$ 

 $\bullet$   $\circ$ 

- **Bitte lesen**  $\qquad \qquad \bullet$
- Zielvolume auswählen
- Installationstyp
- $\begin{array}{c} \hline \end{array}$ Installation
- · Zusammenfassung

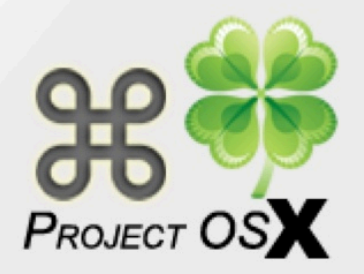

#### Zielvolume auswählen

Wählen Sie das Laufwerk, auf dem die Software "Clover v2.4k r4012 EFI bootloader" installiert werden soll.

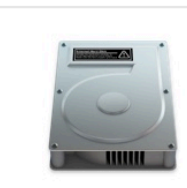

**Macintosh HD** 90,61 GB verfügbar **Gesamt 249,77 GB** 

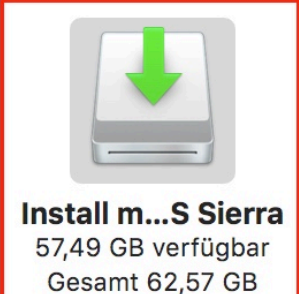

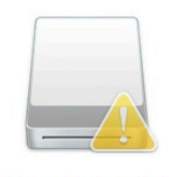

**OS X Install ESD** 577,2 MB verfügbar Gesamt 5,48 GB

Für die Installation dieser Software wird 5,9 MB freier Platz benötigt.

Sie möchten diese Software auf dem Laufwerk "Install macOS Sierra" installieren.

Zurück

Fortfahren

- Anschließend müssen wir noch notwendige Treiber hinzufügen:
	- **Installation für UEFI-Motherboards**
	- **Installiere Clover in der ESP**
	- **EmuVariableUefi-64**
	- **OsxAptioFixDrv-64**
		- **Diesen ersetzen wir durch den OsxAptioFixDrv2-Free2000**
	- **Tauscht VBoxHFI.efi gegen HFSPlus.efi**

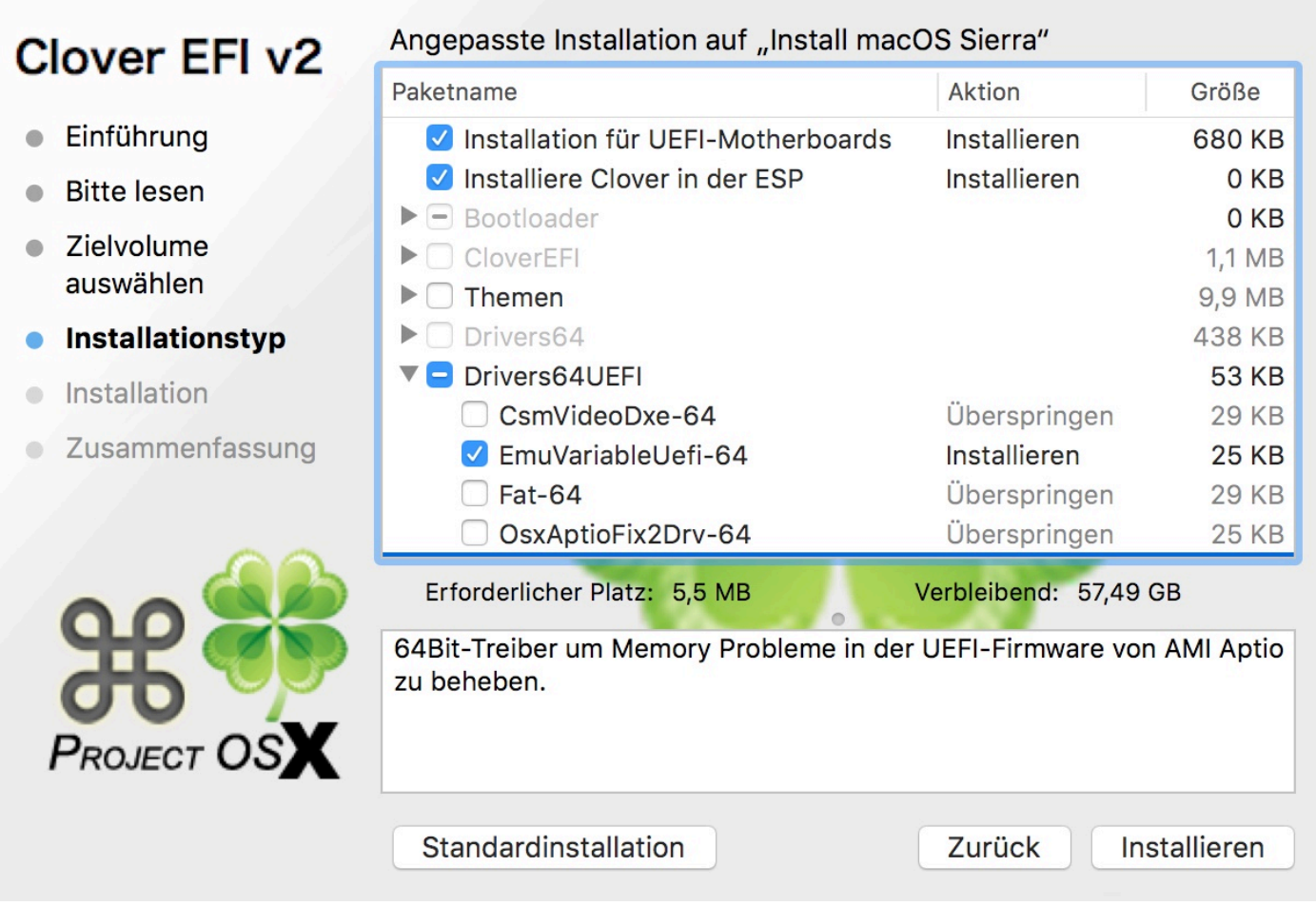

- Bei erfolgreicher Installation wurde nun ein EFI-Volume gemounted.
- Ist das nicht der fall, geht einfach zu **(3)** und nutzt die im CloverConfigurator enthaltene Mount Option

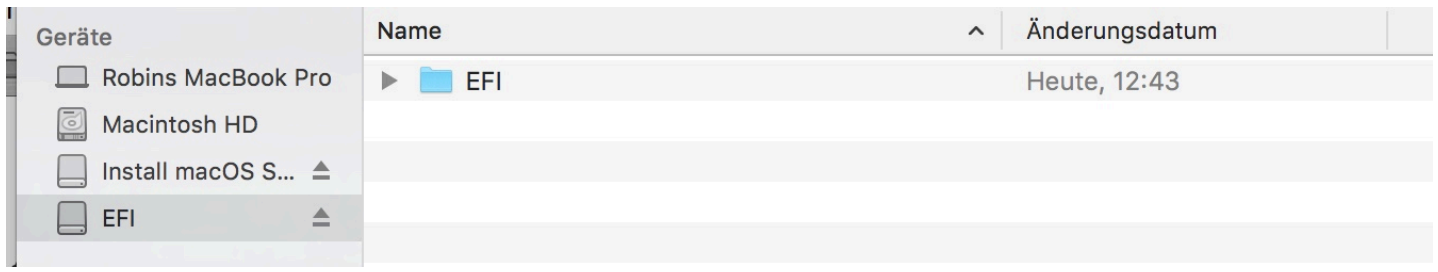

Das solltet ihr umbenennen zu **USBEFI**

#### **(3) Clover Settings — USBEFI:**

Nun öffnet ihr den CloverConfigurator.

Solltet ihr die EFI Partition noch nicht gemounted haben, könnt ihr das über das Menü hier tun:

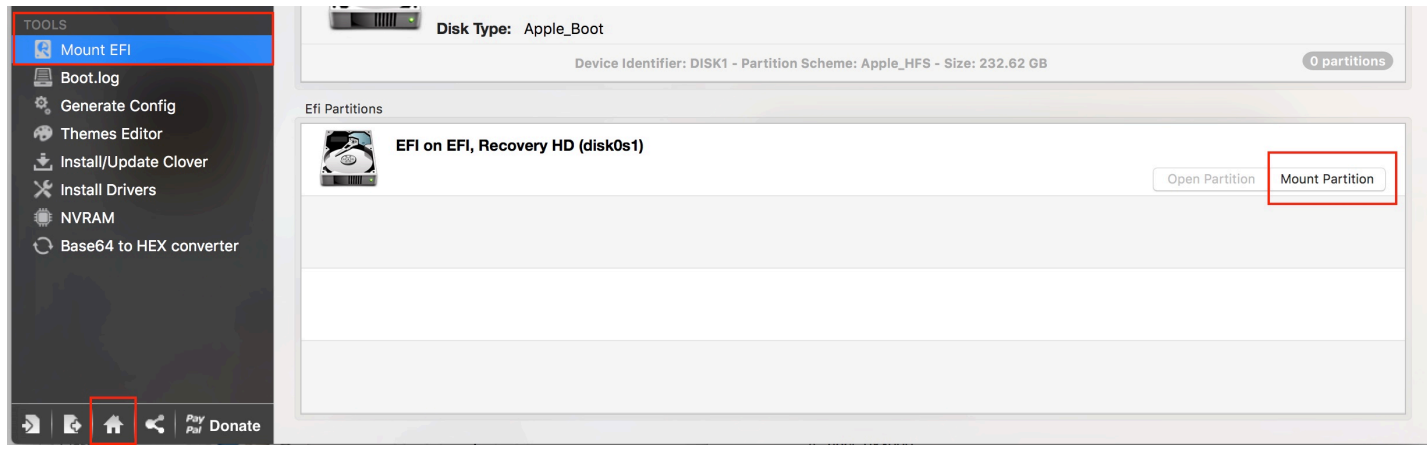

(Nur Beispielbild, steht nicht im Kontext!)

Anschließen geht ihr auf das Häuschen und wählt dort in der Unteren Hälfte die auf dem **USBEFI** liegende **config.plist** (USBEFI/EFI/CLOVER/config.plist)

#### **Diese müsst ihr folgendermaßen anpassen:**

- Acpi
	- Fixes AddDTGP
- Boot
	- Verbose (-v)
	- npci=0x3000
	- darkwake=0
	- nvidia\_drv=1
	- nv\_disable=1
	- kext-dev-mode=1
	- XMPPDetection=Yes
- CPU
	- o keine Änderungen / Leer
- Devices
	- USB Inject
- Disable Drivers
	- ∘ keine Änderungen / Leer
- Gui
	- $\circ$  Resolution = 1920x1080
	- Rest unverändert
- Graphics
	- ∘ keine Änderungen / Leer
- Kernel and Kext Patches:
	- Kernel HaswellE Yes
	- $\circ$  FakeCPUID = 0x0306A0
	- o KextsToPatch

```
Name: AppleUSBHXCIPCI
Find: 837D8410
Replace: 837D841F
Comment: Change 15 Port Limit To 30 in XHCI Kext 10.12(99-series)
```

```
Name: IOAHCIBlockStorage
Find: 004150504C452053534400
Replace: 0000000000000000000000
Comment: TRIM Enabler
```

```
Name: IOPCIFamily
Find: 4881FB00000040
Replace: 4881FB00000080
Comment: 5960XPatch 10.12 by mano
```
- $\sim$ • RT Variables
	- BooterConfig = 0x28
	- CsrActiveConfig = 0x67
	- Calculate drücken um zusätzliche Werte einzutragen
- SMBios
	- MacPro6,1 einstellen ( MagicWand drücken )
- System Parameters
	- Inject Kexts = Yes
	- $\circ$  Inject System ID = Yes

#### **Das ganze Speichern und den USB-Stick auswerfen.**

#### **(4) BIOS:**

- BIOS Update auf neuste Version
- **Load Optimized Defaults** + Folgende Änderungen:
- AiTweaker
	- MultiCore Enhancment = Disabled
	- CPU Core Ratio = Auto
	- o Internal PLL Overvoltage = Disable
	- DRAM Frequencey = DDR4-2133Mhz *(! Kann abweichen !)*
- Boot
	- Above 4G Decoding = Enabled
	- SecureBoot \ Type = Other OS
- Advanced
	- USB Config
		- $\blacksquare$  Intel xHCI Mode  $\blacksquare$  Enabled
		- $\blacksquare$  EHCI Legacy Support = Auto
		- $\blacksquare$  xHCI Hand-off = Enabled
		- $\blacksquare$  EHCI Hand-off = Disabled
	- CPU Configuration
		- CPU Power Management
			- Enhanced Intel Speedstep = Disabled
			- Turbo Mode = Enabled

#### **(5) Installation:**

Steckt den USB-Stick in eine 2.0 Dose !

Dies verhindert (bei mir) den "waiting for root-device" fehler...

Nun solltet ihr von eurem USB-Stick booten können! Steckt ggf. alles ab, was nicht an den Rechner gehört oder zwangsläufig angesteckt sein muss.

!!

In meinem ersten Durchlauf hier, habe ich eine Standard 2,5" SSD als Ziel genommen. Im 2.Lauf werde ich das auf eine NVMe M.2 SSD Übertragen. !!

Startet nun den Rechner und bootet vom USB Stick.

Im Clover Menü wählt ihr die macOS Installation aus und wartet geduldig bis das OST Installations-Menü erscheint.

Das kann aufgrund des USB2.0 etwas länger dauern, keine Panik.

Formatiert eure festplatte wie ihr das braucht und startet anschließen die Installation. (Das Dauert bei einer SSD idR so ~10Min.)

Danach Startet der Rechner neu — lasst den USB Stick eingesteckt! Ihr landet dann wieder im Clover Menü.

Nun wählt ihr nicht die Sierra Installation, sondern die Installation von "Macintosh HD" oder wie auch immer ihr eure Festplatte beim Formatieren genannt habt.

Wartet etwa 20min bis die Installation abschließt.

Der Rechner startet erneut — ihr lasst den USB Stick eingesteckt!

Wählt nun im Clover Menü macOS Sierra aus.

Lasst euch von macOS durch die Personalisierung führen..

Anschließend landet ihr im OS.

#### **(6) Post-Installation:**

Nun sorgen wir dafür, dass unser mae Hacki ohne die Hilfe des Sticks startet.

Wir brauchen:

- Clover v2.4
	- $\circ$  + \*.efi / \*.kext Daten
- nVidia WebTreiber
- AGDPfix.app

Wiederholt als erstes die Clover Installation aus **Schritt (2), aber installiert diesmal auf die OS-Platte.** ( Achtet auch hier darauf den *OsxAptioFixDrv2-Free2000.efi* einzusetzen! ) Hier bietet sich an die Ordner von der USBEFI auf das OSEFI zu kopieren & zu ersetzen. (drivers64, drivers64UEFI, kexts)

### **Kopiert auch die config.plist vom USBEFI zum OSEFI !**

Als nächstes installiert ihr den jeweils aktuellen nVidia Web-Treiber, welcher zur Version passt. ( Es gibt bestimmte Web-Treiber für bestimmte OSX (Sub-)Versionen)

Mit Abschluss der Installation starten wir neu und booten noch ein letztes mal vom USB-Stick.

Im Clover Menü wieder das System starten und ihr solltet in der Anmeldemaske landen. ( Diese sieht immer noch verpixelt aus, darum kümmern wir uns sofort )

( **Wichtige Neben-Info**: Ihr müsst eurem Benutzer ein Passwort geben, sonst können wir später die Anpassung für das Power Management nicht durchführen ! )

Öffnet nun die AGDPfix.app und bestätigt. **Wartet erstmal noch mit dem Neustart.**

Öffnet nun erneut CloverConfigurator und editiert die **OSEFI > EFI > CLOVER > config.plist**

- Wählt den Magic-Button und stellt erneut alles auf MacPro6,1
- generiert euch eine Seriennummer für den Mac ("shake" buttons)
- öffnet ein Terminal, gebt uuidgen ein und kopiert das Ergebnis in das SmUUID feld.
- — **merkt/kopiert euch die Board-ID**
- speichert die config.plist

(Clover Configurator kann erstmal minimiert werden)

**(7) Power!**

### **Öffnet Terminal (1)**

ladet euch ssdtPRGen: curl -o ~/ssdtPRGen.sh <https://raw.githubusercontent.com/Piker-Alpha/ssdtPRGen.sh/Beta/ssdtPRGen.sh> — ausführbar machen chmod +x ~/ssdtPRGen.sh — Ohne Parameter starten ./ssdtPRGen.sh es sollten automatisch einige Daten geladen werden. Ebenso erhaltet ihr **Wichtige Warnungen**

- **FrequencyVectors missing**
- **cpu-type may be set improperly**
- **system-type may be set improperly**

Ok, als erstes fehlen uns die FrequencyVectors, die sind (wichtig) für das laden der P-States aus der SSDT.

**Öffnet Terminal (2)** ladet euch freqVectorsEdit: curl -o ~/freqVectorsEdit.sh https://raw.githubusercontent.com/Piker-Alpha/freqVectorsEdit.sh/master/freqVectorsEdit.sh

— ausführbar machen chmod +x ~/freqVectorsEdit.sh — ohne Parameter als admin starten: sudo ./freqVectorsEdit.sh

Als erstes will man euer Benutzerpasswort. Dies wird blind dargestellt, also einfach tippen + enter

Beim 1.Start definiert ihr euren Editor der wahl — da wir das nicht brauchen und wir keine vi-pros sind wählt einfach *nano (2)*

Nun seht ihr eine Liste von Verfügbaren \*.plist Dateien für diverse Mac Modelle.

Wir wählen uns ein naheliegendes aus — z.B. iMac16,2 (ebenfalls Broadwell) Gebt also die Nummer ein (bei mir 30) und bestätigt mit Enter.

Einschub Verständnis:

Das Programm nimmt nun die Frequency-Vectors und packt die in unsere MacPro6,1 plist. Die versteckt sich in System/Library/Extensions Anschließend kann ssdtPRGen diese nutzen um eine SSDT zu generieren, die unsere CPU mit korrekten takt-daten füttert.

Bestätigt die nachfolgenden Dialoge beide mit (n => no) Unsere MacPro6,1 plist verfügt nun über die Frequenzen die wir für die CPU benötigen.

Schließt **Terminal (2)**

Einschub Eigene Gedanken: Ok, unsere 6850K CPU hat die CPUID 406F1. Die CPU-ID liest sich aus Intel's Datenblatt. Das dazugehörige CPUID-model = 0x4F Da diese aber nicht in Apple cpus.h (C header file für alle unterstützten cpus) vorhanden ist, müssen wir die naheliegendste alternative wählen:  $\rightarrow$  Haswell-E/EP  $\rightarrow$  CPUID = 306F2  $\rightarrow$  0x0306F2 (Mine is set as 0x0306A0) Das scheint so aber alles ok zu sein :D

patchen mit ./ssdtPRGen.sh -x 1 —> XCPM Enabled (Frequence Vectors alle drin)

—> Kopiere generierte SSDT (~/Library/ssdtPRGen/ssdt.aml) nach OSEFI/EFI/CLOVER/ACPI/patched

Metacollin's Full Power Management Guide folgen [—> https://www.tonymacx86.com/threads/guide-full-power-management-w-dual-single-broadwell-ep](https://www.tonymacx86.com/threads/guide-full-power-management-w-dual-single-broadwell-ep-haswell-ep-cpus-on-10-12.204468/)haswell-ep-cpus-on-10-12.204468/